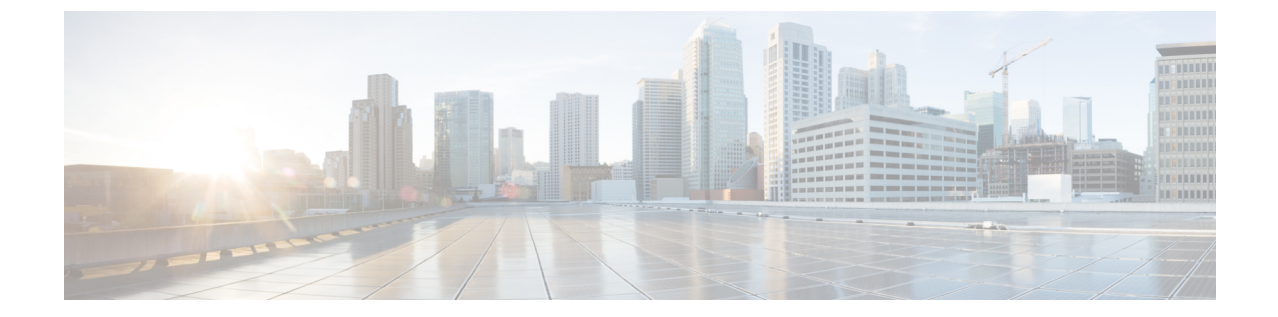

# スイッチの設置

• スイッチの設置 (1 ページ)

# スイッチの設置

この章では、スイッチを設置し、ブートファストを確認し、他の装置にスイッチを接続する方 法について説明します。また、特に危険な環境に設置するための情報も含んでいます。

スイッチを永続的な場所に設置する前に、事前設定を実行することを推奨します。

# 設置の準備

### 警告

これらの警告は、このスイッチの『Regulatory Compliance and Safety Information』の中で複数の 言語に翻訳されています。

## 41.

電力系統に接続された装置で作業する場合は、事前に、指輪、ネックレス、腕時計などの装身 具を外してください。金属は電源やアースに接触すると、過熱して重度のやけどを引き起こし たり、金属類が端子に焼き付いたりすることがあります。ステートメント 43 警告

### 41.

雷が発生しているときには、システムに手を加えたり、ケーブルの接続や取り外しを行ったり しないでください。ステートメント 1001 警告

# 41

次の手順を実行する前に、DC 回路に電気が流れていないことを確認してください。ステート メント 1003 警告

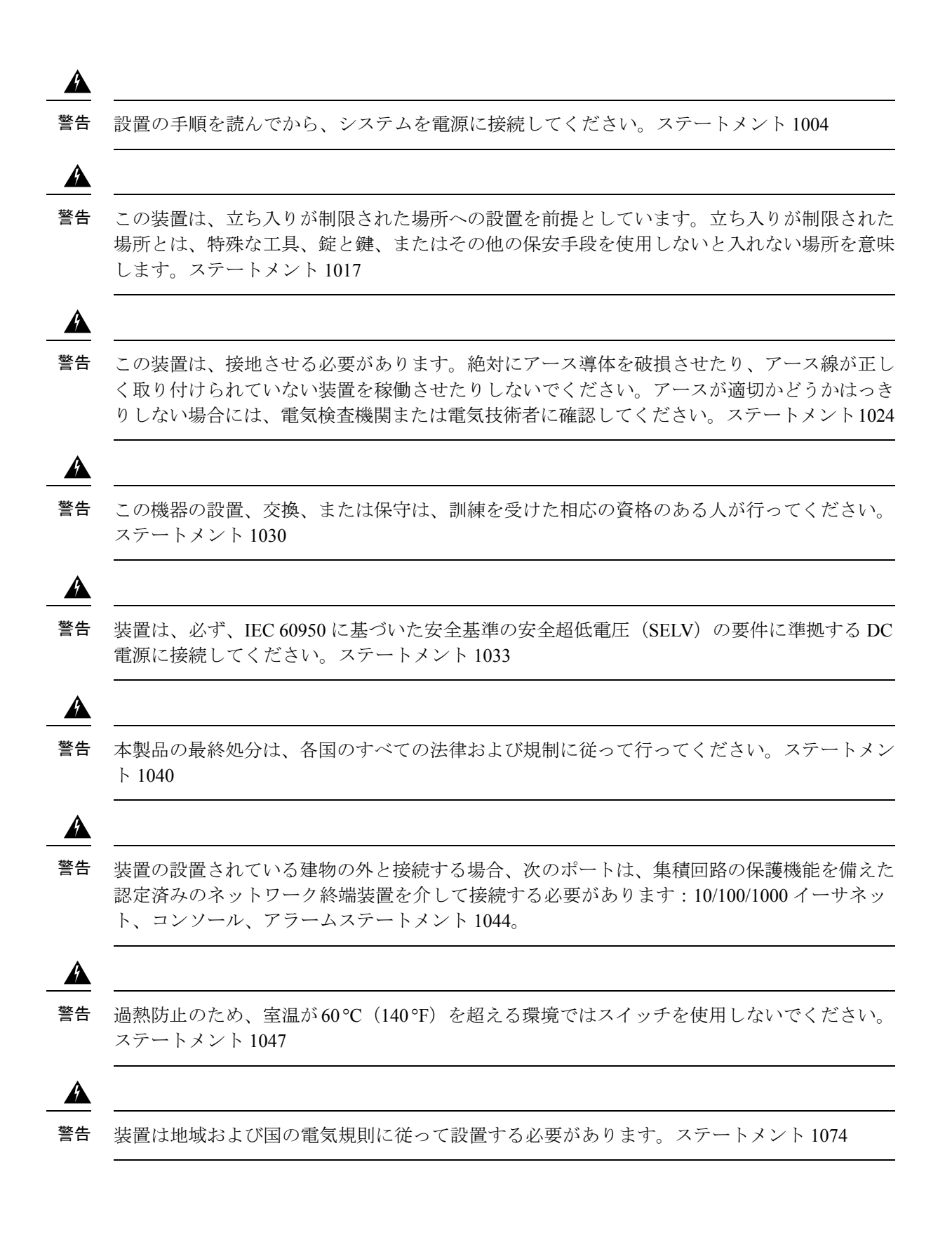

警告

 $\sqrt{N}$ スイッチ周囲のエアーフローが妨げられないようにする必要があります。スイッチの過熱を防 注意 ぐため、次の最小スペースが必要です。– 上下:50.8 mm(2.0 インチ)– 左右:50.8 mm(2.0 インチ)– 正面:50.8 mm(2.0 インチ)  $\sqrt{N}$ 注意 IP66/IP67 およびタイプ 4X の環境で設置担当者がケーブル接続を提供する場合、ケーブルが

#### **EMC Environmental Conditions for Products Installed in the European Union**

This section applies to products to be installed in the European Union.

IP66/IP67 およびタイプ 4X 要件に適合している必要があります

The equipment is intended to operate under the following environmental conditions with respect to EMC:

- A separate defined location under the user's control.
- Earthing and bonding shall meet the requirements of ETS 300 253 or CCITT K27.
- AC-power distribution shall be one of the following types, where applicable: TN-S and TN-C as defined in IEC 364-3.

In addition, if equipment is operated in a domestic environment, interference could occur.

### 設置に関するガイドライン

スイッチの設置場所を決める際は、以下のガイドラインに従ってください。

#### 環境およびラックに関する注意事項

設置作業を行う前に、次の環境およびラックの注意事項を参照してください。

• この装置は、IEC/CISPR パブリケーション 11 に従い、グループ 1、クラス A の工業設備 と見なされます。適切な予防策を施さないと、伝導妨害や放射妨害により、別の環境での 電磁適合性の確保が困難になる可能性があります。

### $\sqrt{N}$

IP67 準拠のため、装置を作動状態にする前に、SD カード カバーのすべてのケーブル、ダスト キャップ、非脱落型ネジが、推奨仕様を満たすよう、しっかりと締め付けられていなければな りません。トルクの仕様については、「Cisco IE 2000 IP67 シリーズ スイッチの技術仕様」を 参照してください。 注意

ダスト キャップを取り外す際は、注意が必要です。締め付けすぎた状態のダスト キャップが コネクタの O リンク シールに付着している場合があります。ダストキャップを取り外したあ とも O リングが正しい位置にあることを確認し、「Cisco IE 2000 IP67 シリーズ スイッチの技 術仕様」のすべてのトルク仕様に従ってください。 注意

#### 一般的な注意事項

設置作業を行う前に、次の全般的な注意事項に従ってください。

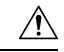

- シスコ機器を扱う際には、必ず静電気防止対策を行ってください。設置およびメンテナンスの 注意 担当者は、スイッチの静電破壊のリスクを回避するために、アースストラップを使用して適切 にアースする必要があります。コンポーネントの基板上のコネクタやピンには触れないでくだ さい。スイッチ内部の回路コンポーネントに触れないように注意してください。装置を使用し ないときは、静電気防止策が講じられた適切な梱包で装置を保管してください。
	- 安全に関連するプログラム可能な電子システム(PES)のアプリケーションを担当する場 合は、システムのアプリケーションの安全要件に留意し、システムを使用するためのト レーニングを受ける必要があります。

スイッチの設置場所を決める際は、以下のガイドラインに従ってください。

- スイッチを設置する前に、まず電源を入れてブートファストを実行して、スイッチが動作 可能であることを確認します。14 ページの「次のステップ」セクションの手順に従いま す。
- 10/100 ポートおよび 10/100/1000 ポートの場合、スイッチから接続先装置までのケーブル 長が 328 フィート (100 m) を超えないこと。
- 動作環境が付録 F「技術仕様」に示されている範囲内にあること。
- 前面パネルおよび背面パネルに対しては、次の条件を満たすようにスペースを確保してく ださい。
	- 前面パネルの LED が見やすい。
	- ポートに無理なくケーブルを接続できる。
	- 前面パネルの DC 電源コネクタおよびアラーム コネクタが、DC 電源に接続可能な距 離にあること。
- スイッチ周囲のエアーフローが妨げられないようにする必要があります。スイッチの過熱 を防止するには、少なくとも次のスペースを設ける必要があります。
	- 上下: 50.8 mm (2.0 インチ)
	- •左右: 50.8 mm (2.0 インチ)
	- 前面: 50.8 mm (2.0 インチ)
- 周囲の温度が 60 °C (140 °F) を超えないこと。
- ケーブルが無線機、電力線、蛍光灯などの電気ノイズ源から離れていること。

### 梱包内容の確認

箱には、スイッチ本体とその設置マニュアルが入っています。不足または破損しているアイテ ムがある場合には、シスコの担当者か購入された代理店に連絡してください。

### 工具と機材

次の工具と機材を用意します。

- 保護アース コネクタとして使用するスタッド サイズ 6 の丸端子(Hollingsworth 製品番号 R3456B または同等のもの) を 1 個または 2 個一組。
- •圧着工具 (Thomas & Bett 部品番号 WT2000、ERG-2001 または同等品)。
- 10 ゲージの銅製アース線。
- DC 電源接続用の UL および CSA 定格、1007 または 1569 型ツイストペア銅機器配線用電 線(AWM)。
- 10、16、および 18 ゲージの導線の被覆を剥がすためのワイヤ ストリッパ
- No. 2 プラス ドライバ。
- マイナス ドライバ。
- IP67 ダスト キャップ用 15mm 12pt ソケット
- トルク ドライバ(Torqueleader TT500 または同等品)

# メモリ カードの取り付けまたは取り外し(オプション)

スイッチは、ホットスワップ SD メモリカード(SD-IE-4GB)ファームウェアをサポートして おり、スタートアップコンフィギュレーションが保存されます。それにより、交換用スイッチ を設定せずに、故障したスイッチを置き換えることができます。

SDメモリカードカバーは、カードを固定することによって衝撃および振動からフラッシュカー ドを保護します。カバーにはストラップが付いており、非脱落型ネジでしっかり止められてい ます。SD メモリカードのスロットは、スイッチの側面にあります。

SD メモリカードの取り付けまたは交換を行うには、次の手順に従ってください。

#### 手順

ステップ **1** スイッチの側面にある非脱落型ネジを、シャーシから離れるまで緩めます。次の図を参照して ください。

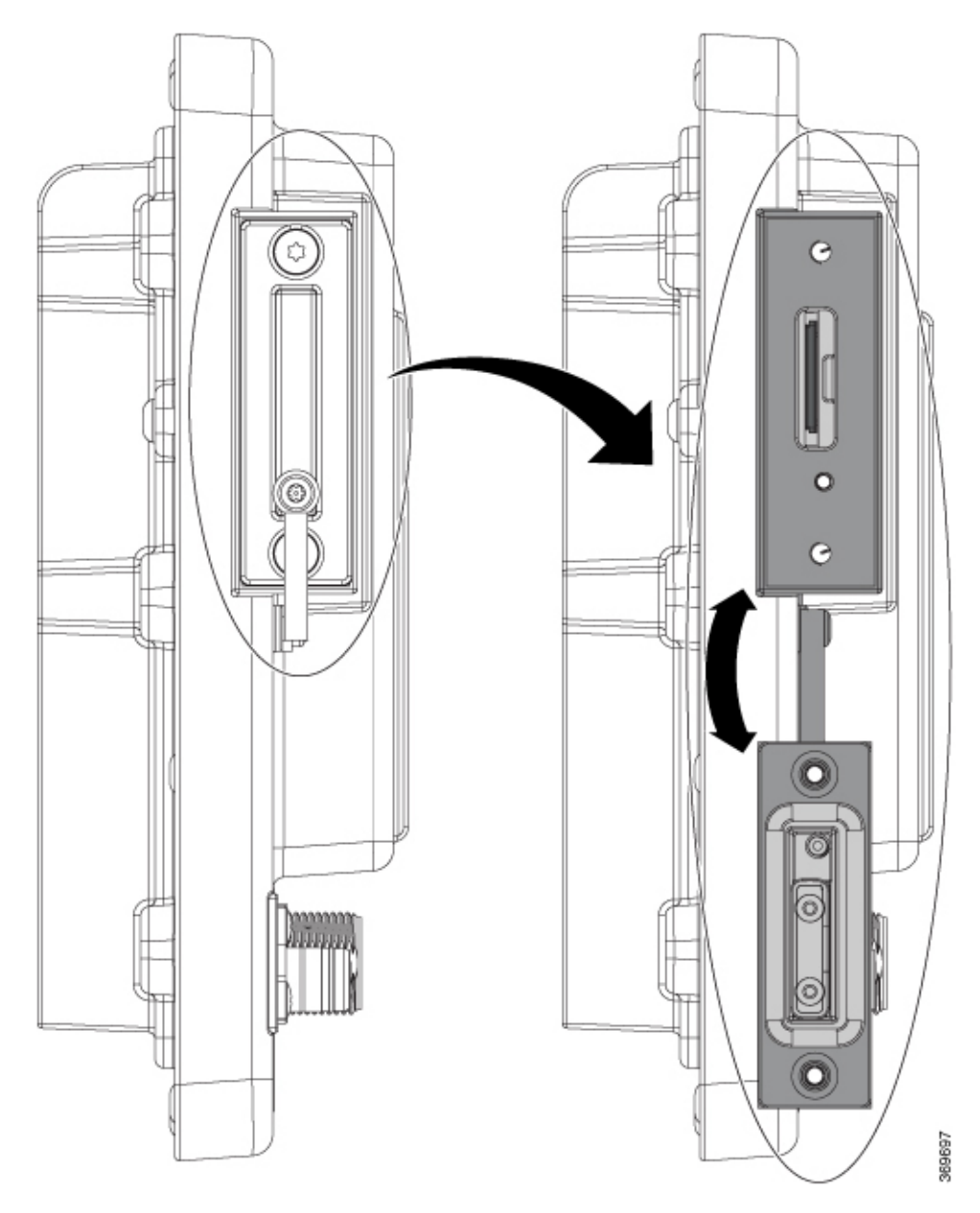

- ステップ2 カードの取り付けまたは取り外しを行うには、次の手順に従います。
	- カードを押して離すと、カードが飛び出すので、取り外すことができます。それを静電気 防止用袋に入れて、静電放電から保護します。
	- カードを取り付けるには、スロット内をスライドさせ、カチッという音がするまで押し込 みます。カードには誤った向きに挿入しないための切り欠きが付いています。
- ステップ **3** 保護ドアを閉じ、IP67 準拠を維持するため、15.93 ~ 19.47 インチ ポンド(1.8 ~ 2.2Nm)で非 脱落型ネジを締めます。

# コンソール ポートへの **PC** または端末の接続

デバイスを設定するには、コンソール ポートに端末または PC を接続し、CLI により Cisco IOS コマンドを入力します。ここでは、PC をコンソールポートに接続し、PuTTy や HyperTerminal などの端末エミュレータアプリケーションを使用してデバイスを設定する手順について説明し ます。

手順

- ステップ **1** 5 極 DB-9 アダプタケーブル(CiscoPID CAB-CONSOLE-M12=)を、PC の 9 ピンシリアルポー トに接続します。ケーブルのもう一方の端をスイッチのコンソール ポートに接続します。
- ステップ **2** PC または端末上でターミナル エミュレーション ソフトウェアを起動します。プログラム(そ の多くは、PuTTy や HyperTerminal などの PC アプリケーション)は、使用可能な PC または端 末とスイッチの間で通信を行います。
- ステップ **3** PCまたは端末のボーレートおよびキャラクタフォーマットを、次に示すコンソールポートの 特性に合わせて設定します。
	- 9600 ボー
	- 8 データ ビット
	- 1 ストップ ビット
	- パリティなし
	- なし(フロー制御)
- ステップ **4** 電源への接続 (7 ページ)の説明に従い、スイッチに電源を接続します。
- ステップ **5** PC または端末には、ブートアップシーケンスのステータスが表示されます。スイッチは自動 起動します。IOS XE ソフトウェアがブートアッププロセスを完了すると、「Press RETURN to get started!」という言葉が表示されます。
	- プラグアンドプレイ (PNP) エージェントを使用して Day 1 インストールを自動化 する場合は、Returnを押さないでください。押すと、PNPの自動インストールが停 止します。CLI を使用して Day 1 インストールプロセスを完了するには、Return の みを押します。 (注)
- ステップ **6** IP67 に確実に準拠するため、すべてのコンソール ダスト キャップおよびケーブルは必ず 4.43  $\sim$  7.08 インチ ポンド (0.5  $\sim$  0.8 Nm) のトルクで取り付けます。

# 電源への接続

デバイスの電源を提供する必要があります。入力電圧は 9.6V から 60Vdc の間でなければなり ません。

カスタム電源を使用している場合は、ピグテール端子の電源ケーブルを使用します。円形ミニ 交換ケーブルのメス側端子をスイッチの電源コネクタに(トルク = 10 インチ ポンドで)接続 し、ピグテールを非標準電源に接続します。

 $\blacktriangle$ 

この製品は、設置する建物にショート(過電流)保護機構が備わっていることを前提に設計さ れています。保護デバイスの定格が 10 A を超えないことを確認してください。ステートメン ト 1005 警告

IP67 準拠を達成するための推奨トルクは、スイッチの電源入力コネクタおよび Cisco IP67 電源 の電源入出力コネクタについて 10 インチ/ポンド (1.13 Nm) です。

### スイッチのアース接続

設置場所のアース要件に従ってください。

この装置は、放射およびイミュニティに関する要件に準拠するようにアースされていることが 前提になっています。通常の使用時には、必ずスイッチのアースラグがアースされているよう にしてください。ステートメント 1064 危険

#### $\triangle$

装置を確実にアース接続するには、正しいアース接続手順に従い、10 AWG 導線に対応する UL 規格の丸端子ラグ(Hollingsworth 製、部品番号 R3456B または同等品など)を使用してく ださい。 注意

#### $\bigwedge$

注意 外部アースネジに接続するには、少なくとも 4 mm 2 の導体が必要です。

アース ラグはスイッチに同梱されていません。次のオプションの中から選択できます:

- 一つ穴丸端子
- 2 個の一つ穴丸端子

アース ネジを使用してスイッチをアースするには、次の手順に従います。

#### 手順

**ステップ1** 標準のプラス ドライバまたはラチェット式ドライバを使用して、スイッチからアース ネジを 取り外します。後で使用できるようにアース ネジを保管しておきます。

ステップ **2** メーカーの注意事項に従い、ケーブルの被覆をはがす長さを決めます。

ステップ **3** 丸端子ラグにアース線を挿入し、圧着工具を使用して端子を線に圧着します。次の図を参照し てください。2個のリング端子が使用されている場合は、2番目の丸端子に対してこのアクショ ンを繰り返します。

図 **<sup>1</sup> :** 丸端子の圧着 8<br>8

- ステップ **4** 端子の穴にアース ネジを通します。
- ステップ **5** アース ネジ差し込み口にアース ネジを差し込みます。
- ステップ **6** ラチェット トルク ドライバを使用して、スイッチの前面パネルにアース ネジと丸端子を 3.5 インチポンド (0.4 N-m) で締め付けます。トルクは 3.5 インチポンド (0.4 Nm) を超えないよ うにしてください。
- ステップ7 アース線のもう一方の端をアース バス、接地された DIN レール、接地されたベア ラックなど の接地されたむき出しの金属面に取り付けます。

アース線の接続

手順

- ステップ **1** 電源をアースに接続するのに十分な長さになるように、より銅線の単一の長さを計測します。 配線色は、使用する国によって異なる場合があります。
	- (注) 電源からアースへの接続の場合、10 ~ 12 AWG より銅線を使用します。
- ステップ **2** より銅線のもう一方の端をアース バス、接地された DIN レール、接地されたベア ラックなど の接地されたむき出しの金属面に取り付けます。

導線の反対側の端を電源の接地ネジに接続します。コネクタからは絶縁体に覆われた導線だけ が出ているようにする必要があります。

(注) スイッチ モデルによって、電源の位置が異なる可能性があります。

ステップ **3** アース線の接続ネジを締めます。

(注) 8 インチポンドに締めます。10 インチポンドを超えないようにします。

## **Express Setup** の実行

Express Setup を使用して、初期 IP 管理情報を入力します。その後、ブラウザにスイッチの IP アドレスを指定することで、スイッチの WebUI にアクセスして、Day 1 の設定を完了すること ができます。

スイッチを設定するには以下の機材が必要です。

- Windows または Mac を実行しているコンピューター。
- JavaScript が有効な Web ブラウザ。

Google Chrome 38 以降、Mozilla Firefox 35 以降、または Apple Safari 7 以降。

- カテゴリ 5 または 6 のストレートケーブルまたはクロスケーブル
- ボタンに届く小さなペーパークリップ。

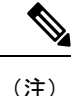

ケーブルの一方の端には M12 Xcode または Dcode コネクタが、もう一方の端には RJ45 が必要 です。Xcode ケーブルは、モデル IE-3400H-8T、IE-3400H-16T、および IE-3400H-24T 用です。 Dcode ケーブルは、モデル IE-3400H-8FT、IE-3400H-16FT、および IE-3400H-24FT 用です。

Express Setup の実行前に、ブラウザのポップアップ ブロッカやプロキシ設定、および PC で実 行しているワイヤレス クライアントを無効にします。 (注)

Express Setup を実行する方法

#### 手順

ステップ **1** スイッチに何も接続されていないこと、および SD カードのカバーが取り外されていることを 確認します(メモリカードの取り付けまたは取り外し(オプション)(5ページ)を参照)。

> Express Setup の実行中、スイッチは DHCP サーバとして動作します。PC に固定 IP アドレスが 設定されている場合は、次の手順に進む前に、PC の固定 IP アドレスをメモし、PC の設定を 変更して DHCP を使用するように一時的に設定します。

ステップ **2** スイッチに電源を接続します。

電源への接続 (7 ページ) の説明を参照してください。

ブートシーケンスが開始されます。このプロセスには最大 90 秒かかります。ブート ファスト 中は、SYS LED が緑色に点滅します。他の LED はグリーンに点灯したままになります。ブー トファストが完了すると、SYS LED が緑色に点灯し、Express Setup LED が緑色に点滅し始め ます。

SYS LED が点灯しない(システムに電源が入っていない)場合、緑色に点滅し続ける(POST 中の)場合、または赤に点灯する(障害の)場合は、Cisco Technical Assistance Center (TAC) にお問い合わせください。

ステップ **3** 2 ~ 3 秒の間(カバ―の下の SD カードスロットの横にある)Express Setup ボタンを押し続け ます。これは、パネルの後ろにあるくぼんだボタンです。ペーパークリップなどの簡単なツー ルを使用できます。

Express Setup ボタンを押すと、スイッチポート 1/1 が緑色に点滅し始めます。

ステップ **4** カテゴリ 5 イーサネットケーブル(付属していません)をスイッチの左上のポートから PC の イーサネットポートに接続します。スイッチでは、モデルに関係なく常に左上のポートです。

スイッチの接続を設定している間は、PC とスイッチのポート LED が緑色に点滅します。ポー ト LED が緑色のままの場合は、接続に成功したことを示しています。

約 30 秒経過してもポート LED が緑色にならない場合は、次を確認してください。

- 1/1 というラベルの付いた左上のポートにイーサネットケーブルを接続しました。
- 破損していないカテゴリ5またはカテゴリ6イーサネットケーブルを使用していること。
- 他のデバイスがオンになっていること。
- ステップ **5** PC 上でブラウザ セッションを開始します。ログイン プロンプトが表示されます。
- ステップ **6** ブラウザの URL バーに IP アドレス 192.168.1.254 を入力します。セキュリティ警告が表示され た場合は、クリックしてリスクを受け入れ、続行します。ログイン プロンプトが表示されま す。
- ステップ **7** ユーザー名は「admin」、パスワードはスイッチ側面の SD カードカバーの横にあるシステム シリアル番号です。

[Configuration Setup Wizard Setup] Web ページが表示されます。

表示されない場合は、ブラウザのポップアップブロッカやプロキシ設定がすべて無効になって いることと、PC のワイヤレスクライアントがすべて無効になっていることを確認してくださ い。

- ステップ **8** 4 つの Web ページの最初のページが表示されます。Express Setup を完了するには、4 つの Web ページすべてを順次移動する必要があります。[Account Settings] ページで、「\*」が付いてい るすべてのフィールドに値を指定します。
	- [Login Name] にログイン名を入力します。
	- [Command Line Password] は、ドロップダウンメニューから [Command Line Password] に設 定する必要があります。
	- [Date & Time] は、オプションでドロップダウンメニューから [NTP Time] に設定します。

ステップ **9** 設定が正しい場合は、[Basic Settings] をクリックします。

[Basic Settings] ウィンドウが表示されます。

- IP アドレスを入力します。(このフィールドは必須です)。
- SSH:有効化ボックスをクリックします。
- (すべての必須フィールドに対処するには、右側のスクロールバーを使用して下にスク ロールします)
- ステップ **10** [Switch Wide Settings] をクリックします。 [Switch Wide Settings] ウィンドウが表示されます(このページには必須フィールドはありませ ん)。
- ステップ **11** [Summary] をクリックします。 **[Summary]** ウィンドウが表示されます。
- ステップ **12** 要約に表示される情報が正しいことを確認し、準備ができたら [Submit] をクリックします。

エラーが発生した場合は、次の手順を実行します。

• 接続の確認:

- コマンドプロンプトを開き、ping 192.168.1.254と入力すると、すべての応答が受信さ れるはずです。
- スイッチから PC を抜かないでください
- エラーが発生した場合、または IE スイッチを製造デフォルトに戻す場合:
	- IEスイッチを工場出荷時のデフォルトに戻すには、ペーパークリップ(または同等の もの)を Express Setup のくぼみに 15 ~ 20 秒間挿入します。Express Setup LED を確 認し、橙色と緑色に交互に点滅したらペーパークリップを離します。
	- 15 秒後にペーパークリップを離すと、IE スイッチが自動リロードします。
	- 再起動後、IE スイッチは工場出荷時のデフォルトになります。約 120 秒待ちます。
	- ExpressSetupLEDが橙色に点滅します。これは、工場出荷時のデフォルトをリロード 中であることを意味します。
	- Express Setup LED が緑色に点滅したら、Express Setup 手順を再開します。

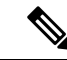

- ExpressSetupを長押しすると(ボタンを15秒間押すと、スイッチ がリセットされ、工場出荷時のデフォルト設定が使用されます)、 フラッシュおよびリムーバブルメディア (SD カード) から設定 (nvram\_config および vlan.dat) が削除されます。SD カードから ファイルを削除したくない場合は、リムーバブルメディアを取り 外します。 (注)
	- リセット手順
	- 画面の命名と [Power] ページの命名
	- PC を切断し、もう一度やり直す

#### 次のタスク

WebUI または CLI を使用してスイッチを管理できるようになりました。

### **WebUI** の起動

次の手順で WebUI を表示します。

#### 手順

ステップ **1** PC またはラップトップ コンピュータで Web ブラウザを起動します。

ステップ **2** Web ブラウザでスイッチの IP アドレス、ユーザー名、およびパスワード(手順 8 で割り当て 済み)を入力し、**Enter** を押します。WebUI ページが表示されます。

WebUI ページが表示されない場合:

- ネットワークに接続しているスイッチ ポートのポート LED が緑色になっていることを確 認します。
- スイッチへのアクセスに使用している PC がネットワークに接続されていることを、ネッ トワーク内の既知の Web サーバに接続して確認します。ネットワークに接続していない 場合は、PC でネットワーク設定のトラブルシューティングを実行してください。
- ブラウザで入力したスイッチの IP アドレスが正しいことを確認します。
- スイッチの IP アドレスと同じサブネット内の固定 IP アドレスを PC に設定します。
- PC やラップトップコンピュータに接続されているスイッチポートの LED が緑色の場合 は、Web ブラウザにスイッチの IP アドレスを再入力し、WebUI を表示します。

# アラーム回路の接続

スイッチを設置した後、アラームを接続できます。

スイッチのアースと電源の接続手順については、電源への接続 (7ページ) を参照してくだ さい。

### 外部アラームの配線

スイッチのアラームコネクタとの接続には、M12A-codedケーブルを使用します。推奨トルク は 4.43 ~ 7.08 インチ ポンド (0.5 ~ 0.8 Nm) です。

Molex の推奨ケーブルの製品番号は 1200650523 です。ケーブルの一方の端は M12 A-coded コ ネクタ、もう一方は開放端です。

次の表に、スイッチパネルにあるアラームコネクタのラベルを示します。

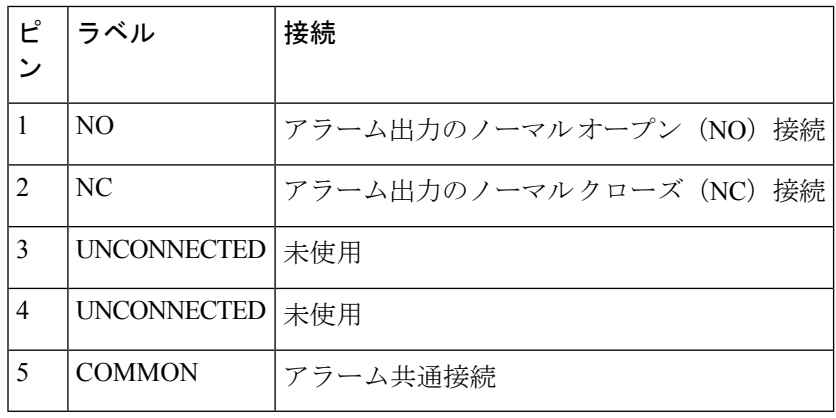

表 **<sup>1</sup> :** アラーム コネクタのラベル(上から下)

 $\triangle$ 

アラーム出力のリレー回路の入力電圧ソースは、24 VDC、1.0 A 以下または 48 VDC、0.5 A 以 下に制限された独立ソースである必要があります。 注意

# 宛先ポートの接続

ここでは、宛先ポートへの接続について説明します。

 $\bigwedge$ 

すべてのケーブルのオス/メスを合わせて接続して適切なトルクで締めるか、付属のダスト キャップを取り付けた場合にのみ、IP66/IP67 UL50E タイプ 4X 準拠になります。 注意

### **10/100** および **10/100/1000** ポートへの接続

10/100 および 10/100/1000 ポートは、接続先デバイスの速度で動作するように自動的に設定さ れます。接続先のポートが自動ネゴシエーションをサポートしていない場合は、速度および デュプレックスのパラメータを明示的に設定できます。自動ネゴシエーション機能のない装置 または手動で速度とデュプレックスのパラメータが設定されている装置に接続すると、パフォー マンスの低下やリンク障害が発生することがあります。

最大限のパフォーマンスを実現するためには、次のいずれかの方法でイーサネットポートを設 定してください。

- 速度とデュプレックスの両方について、ポートに自動ネゴシエーションを実行させます。
- 接続の両側でポートの速度とデュプレックスに関するパラメータを設定します。
- イーサネットケーブルをモデル IE-3400H-8FT、16FT、および 24FT に接続するには、D コード M12 コネクタ付きのケーブルを使用します。
- イーサネットケーブルをモデル IE-3400H-8T、16T、および 24T に接続するには、X コー ド M12 コネクタ付きのケーブルを使用します。

# $\bigwedge$

注意 静電破壊を防ぐために、基板およびコンポーネントの取り扱い手順を順守してください。

10BASE-T、100BASE-TX、1000BASE-T デバイスに接続するには、次の手順に従います。

#### 手順

ステップ **1** ワークステーション、サーバー、ルータ、および Cisco IP Phone に接続する際は、ストレート ケーブルを前面パネルの M12 コネクタに接続します(IP67 トルク:4.43 ~ 7.08 インチ/ポンド または 0.5 ~ 0.8 Nm)。図 1-2 を参照してください。

> 1000BASE-T 対応の装置に接続する場合は、カテゴリ 5 以上の 4 対のツイストペアケーブルを 使用します。

Auto-MDIX 機能は、デフォルトで有効になっています。

ステップ **2** 他のデバイスの M12 コネクタにケーブルの反対側を接続します。スイッチと接続先装置の両 方でリンクが確立されると、ポート LED が点灯します。

> スパニングツリープロトコル (STP) がトポロジを検出し、ループの有無を確認している間、 LED は橙色に点灯します。このプロセスには 30 秒ほどかかり、その後ポート LED は緑色に点 灯します。ポート LED が点灯しない場合は、次のことを確認します。

- 接続先装置の電源がオンになっていない場合があります。
- ケーブルに問題があるか、または接続先装置に取り付けられたアダプタに問題がある可能 性があります。ケーブル接続に関する問題の解決方法については、第4章「トラブルシュー ティング」を参照してください。
- ステップ **3** 必要に応じて、接続先装置を再設定してから再起動します。
- ステップ **4** ステップ 1 ~ 3 を繰り返して、各装置を接続します。
- ステップ **5** IP67 準拠のため、すべてのアラーム ダスト キャップおよびケーブルは必ず 4.43 ~ 7.08 インチ ポンド  $(0.5 \sim 0.8 \text{ Nm})$ のトルクで取り付けます。

# 次の作業

デフォルト設定で十分な場合は、これ以上のスイッチの設定作業は必要ありません。デフォル ト設定は、次のいずれかの管理オプションを使用して変更できます。

• WebUI

個々のスイッチを管理およびモニタするには、WebUI の Web インターフェイスを使用で きます。DeviceManagerには、スイッチの管理IPアドレスを使用することによって、ネッ トワークのどこからでも Web ブラウザでアクセスできます。詳細については、Device Manager のオンライン ヘルプを参照してください。

• Cisco IOS-XE CLI

スイッチ CLI は、スイッチを設定およびモニタするために使用できるバージョンの Cisco iOS ファームウェアです。CLI には、スイッチのコンソール ポートに直接管理ステーショ ンを接続するか、リモート管理ステーションから Telnet を使用してアクセスできます。

- Cisco DNA センターは次の場所にあります:[https://www.cisco.com/c/en/us/products/](https://www.cisco.com/c/en/us/products/cloud-systems-management/dna-center/index.html) [cloud-systems-management/dna-center/index.html](https://www.cisco.com/c/en/us/products/cloud-systems-management/dna-center/index.html)
- SNMP

スイッチは、HP OpenView や SunNet Manager などのプラットフォームで実行されている SNMP 互換管理ステーションを使用して管理できます。スイッチは、管理情報ベース (MIB)拡張機能の包括的なセットと4つの Remote Monitoring (RMON) グループをサ ポートしています。

• Common Industrial Protocol

Common IndustrialProtocol(CIP)管理オブジェクトは、スイッチによってサポートされ、 1 つのツールにより工業オートメーション システム全体を管理できるようにします。

翻訳について

このドキュメントは、米国シスコ発行ドキュメントの参考和訳です。リンク情報につきましては 、日本語版掲載時点で、英語版にアップデートがあり、リンク先のページが移動/変更されている 場合がありますことをご了承ください。あくまでも参考和訳となりますので、正式な内容につい ては米国サイトのドキュメントを参照ください。